# **C&EECONOMICOPERATORS REGISTRATION IDENTIFICATION (EORI)NUMBER–REGISTRATION ONROS**

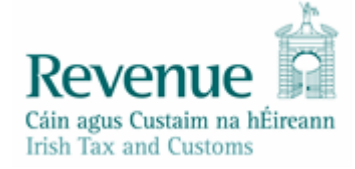

The information inthisdocumentisprovided as aguide only and isnot professional advice, including legal advice. It should not be assumed that the guidance is comprehensive or that it provides a definitive answer in every case.

### **CONTENTS**

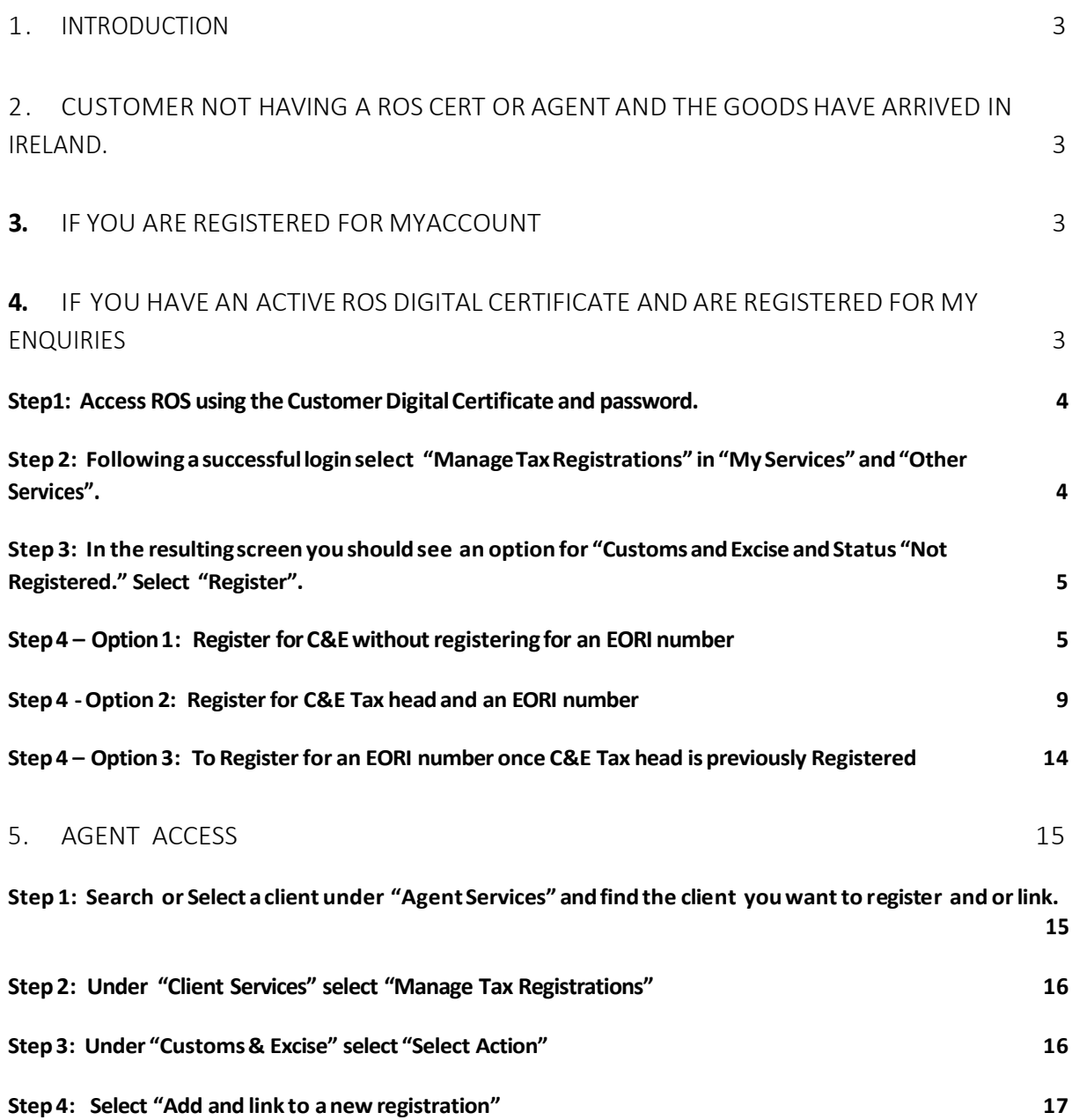

# <span id="page-2-0"></span>1. Introduction

If you trade with a non-European Union (EU) country, you will need a unique Economic Operators Registration and Identification (**EORI**) number.

If you have previously been registered for Customs and Excise (C&E), you may already have been allocated an EORI number and you should check the following weblink to ascertain if you already have an EORI number before you proceed further in this document. The default option will be "IE" followed by your VAT/Tax Registration number.

#### EORI number [validation](https://ec.europa.eu/taxation_customs/dds2/eos/eori_validation.jsp?Lang=en)

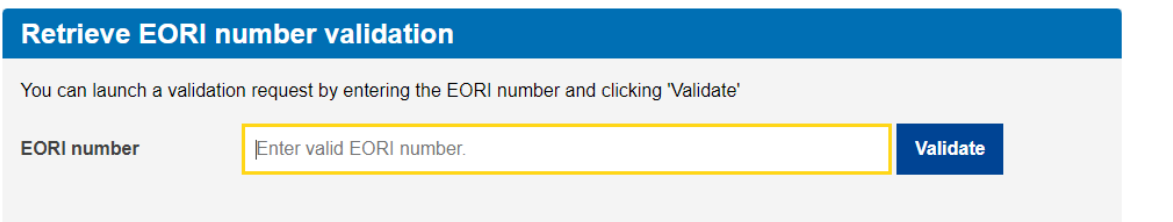

# <span id="page-2-1"></span>2. Customernot having a ROS Cert or Agent and the goods have arrived in Ireland.

If you do not have an active ROS Digital Certificate or Agent or if the goods have arrived in the Country and an EORI is required, send an email to the eCustoms Helpdesk [\(eCustoms@revenue.ie\)](mailto:eCustoms@revenue.ie) to request an EORI. The following information is required:

- Tax Registration No;
- Company/Individual Name; and
- Company/Individual Address.

# <span id="page-2-2"></span>3. If you are registered formyAccount

If you are accessing this service through MyAccount, you should make a request for an EORI registration throughMyEnquiries. Sign in to myAccount and send the request via My Enquiries.

# <span id="page-2-3"></span>4. If you have an active ROS Digital Certificate and are registered for My Enquiries

If you are accessing through ROS - MyEnquiries, you must register for customs and excise if not already registered. (If you are already registered for C&E, follow the instructions as at Number 1 above to ensure you do not already have an EORI number.) You can register using the following steps:

### <span id="page-3-0"></span>Step1: Access ROS using the Customer Digital Certificate and password.

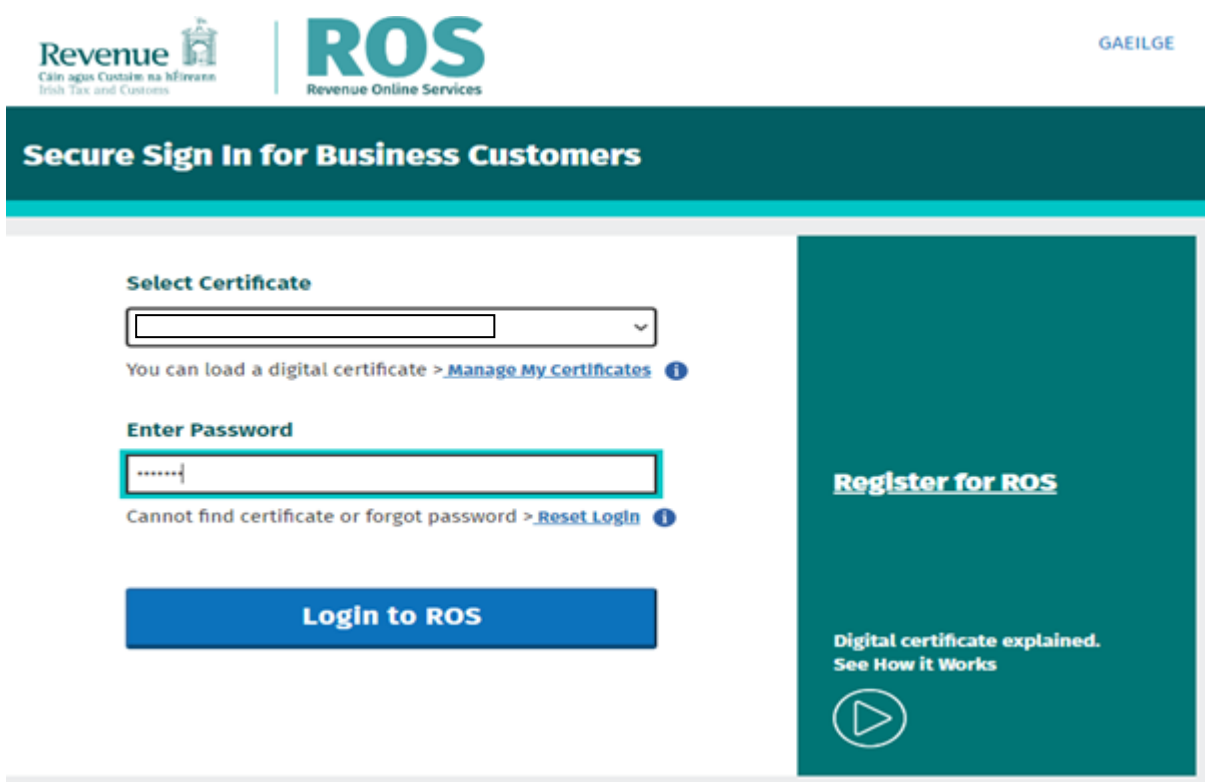

# <span id="page-3-1"></span>Step 2: Following a successful login select "Manage Tax Registrations" in "My Services" and "Other Services".

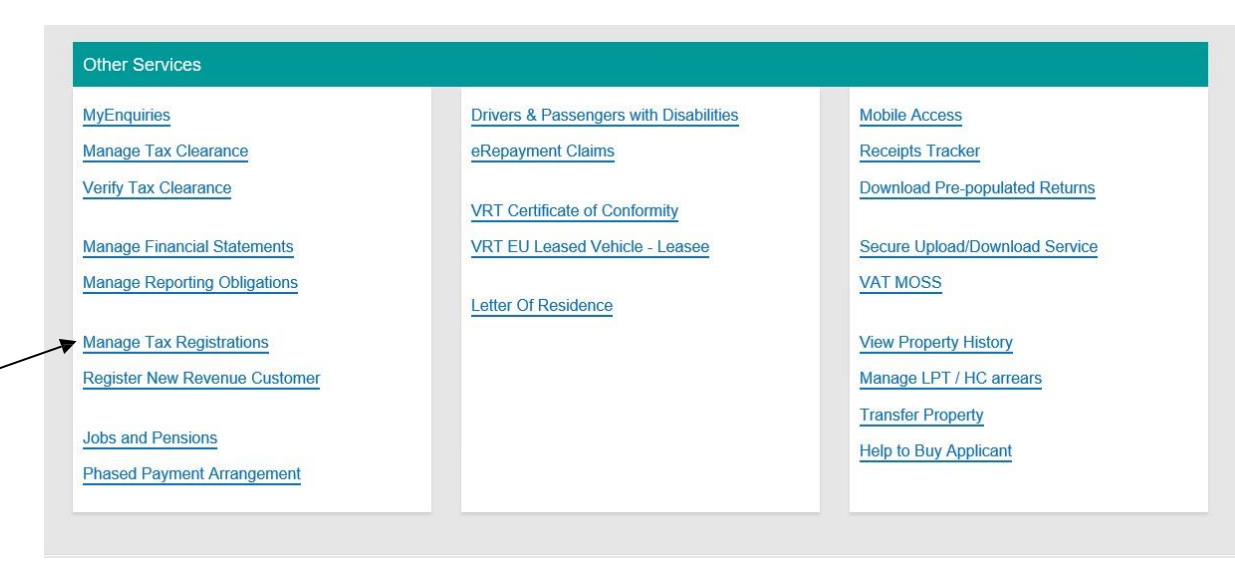

<span id="page-4-0"></span>Step 3: In the resulting screen you should see an option for "Customs and Excise and Status "Not Registered." Select "Register".

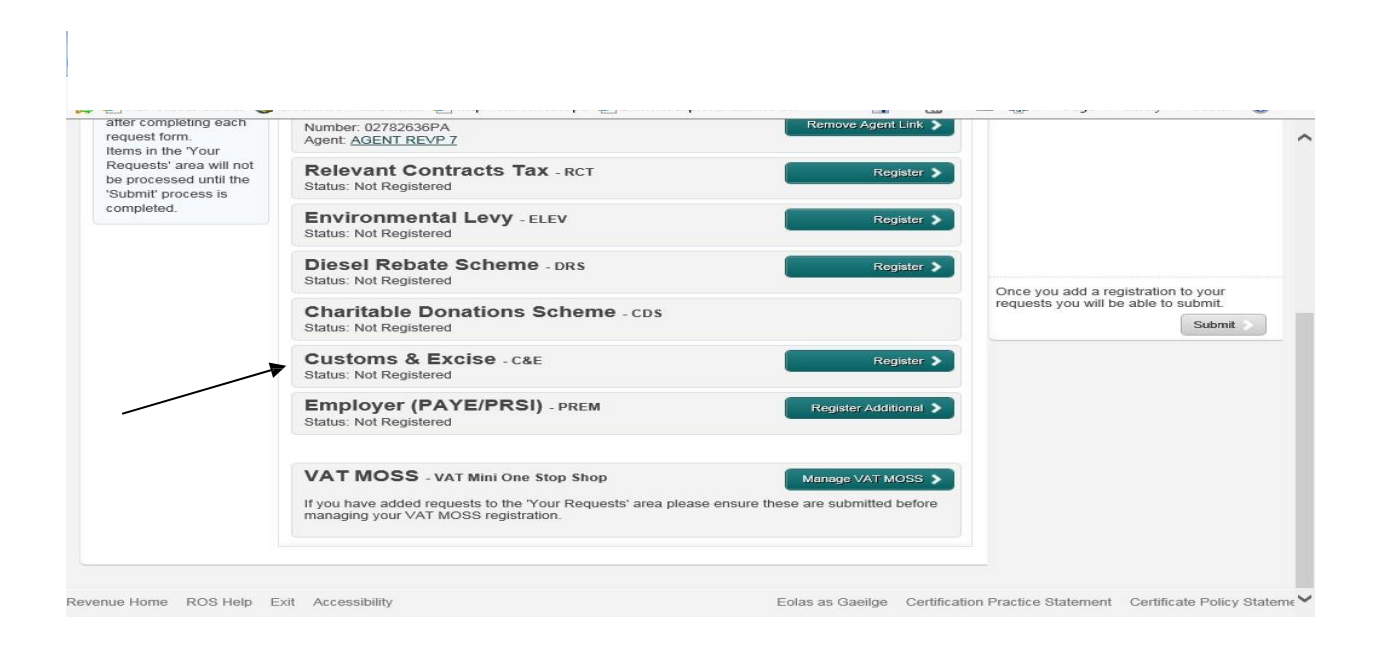

# <span id="page-4-1"></span>Step 4 – Option 1: Register for C&E without registering for an EORI number

The Registration date automatically populates with today's date. If you are importing/exporting goods to/from the EU, you must tick the appropriate box. Do not tick the box if you just want to register for C&E tax head. Click "Add to Your Requests".

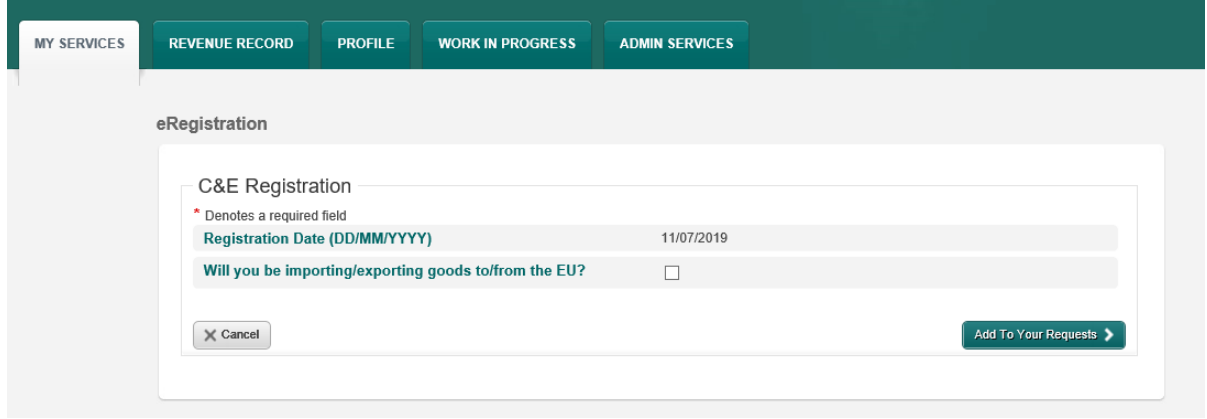

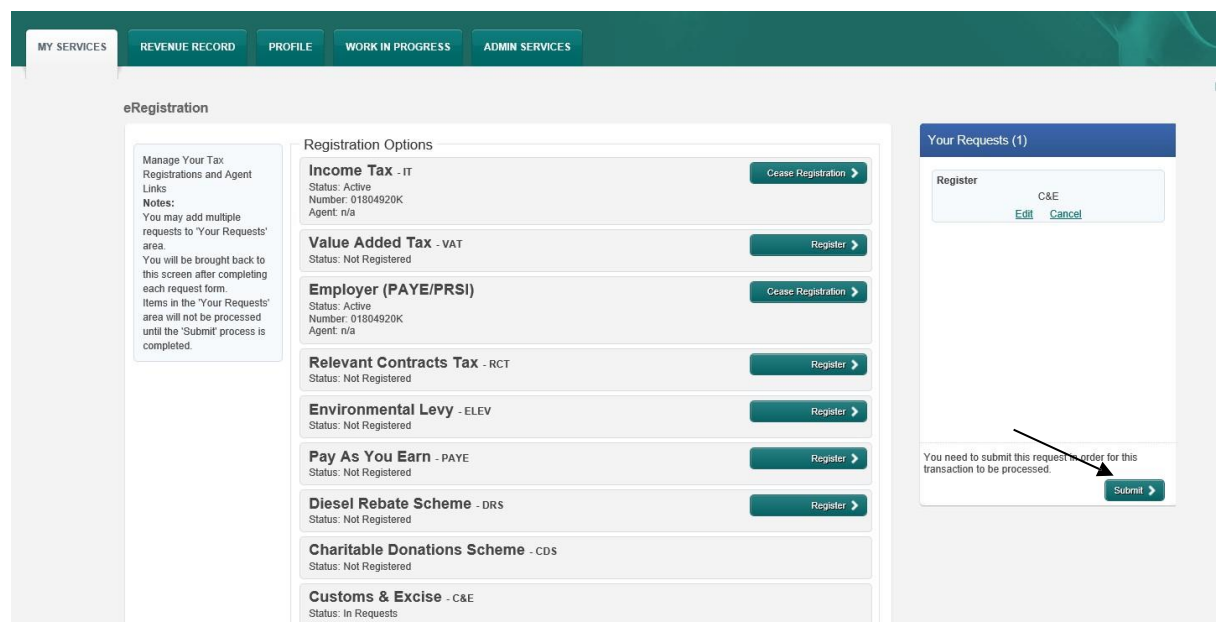

The screen hereunder is presented and you must click submit if details are correct.

On the screen presented, you must then sign and submit the request per the summary screen.

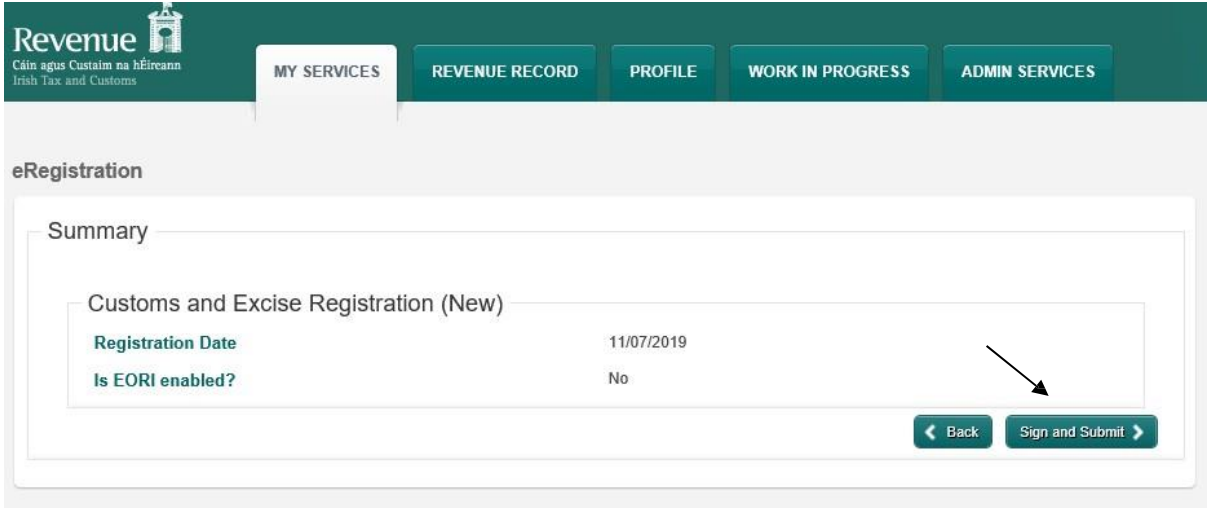

Select "Sign and Submit".

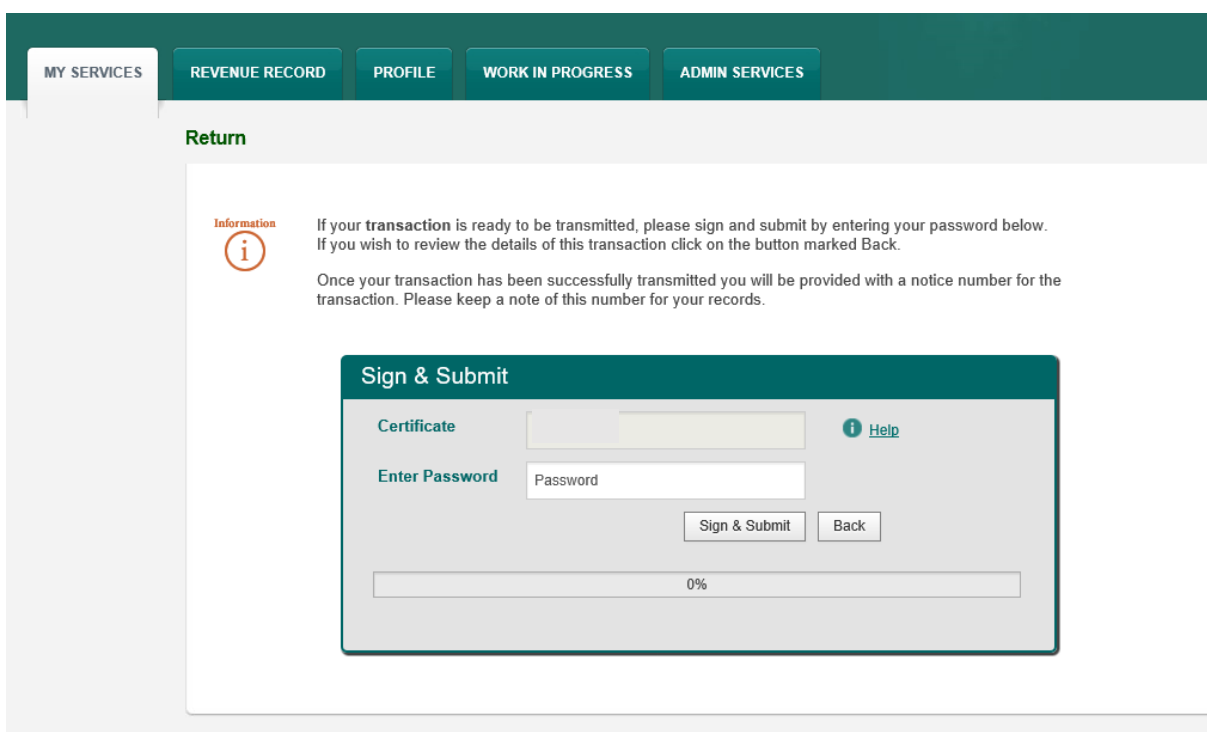

Enter your password and select "Sign & Submit". You will be registered for C&E **but you will not yet be registered for an EORI number** as perscreens hereunder;

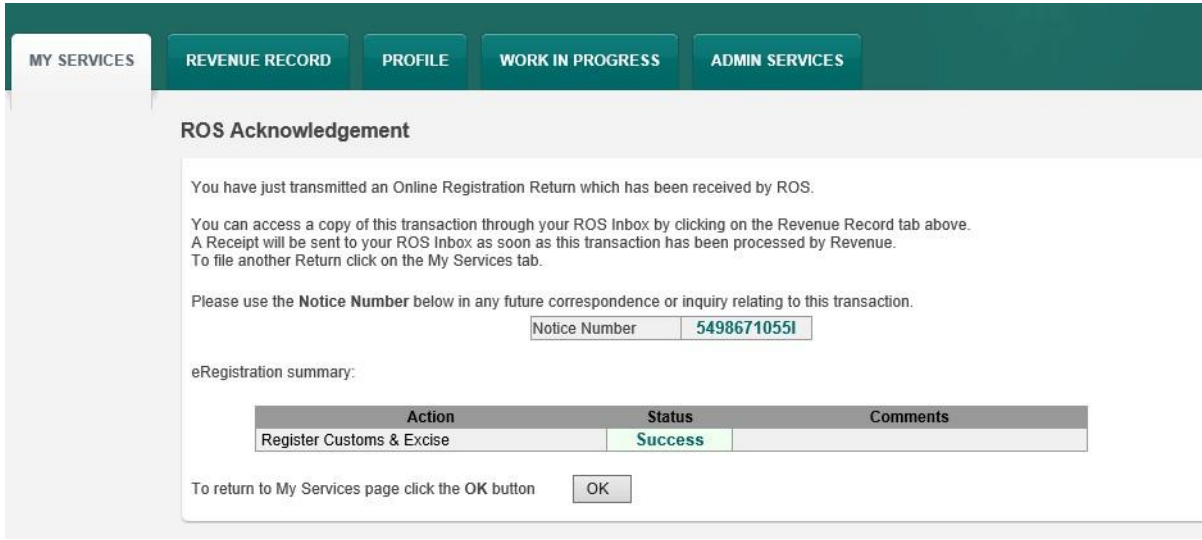

If you select the Revenue Record tab from the top of the screen, you will see the notice in your ROS inbox.

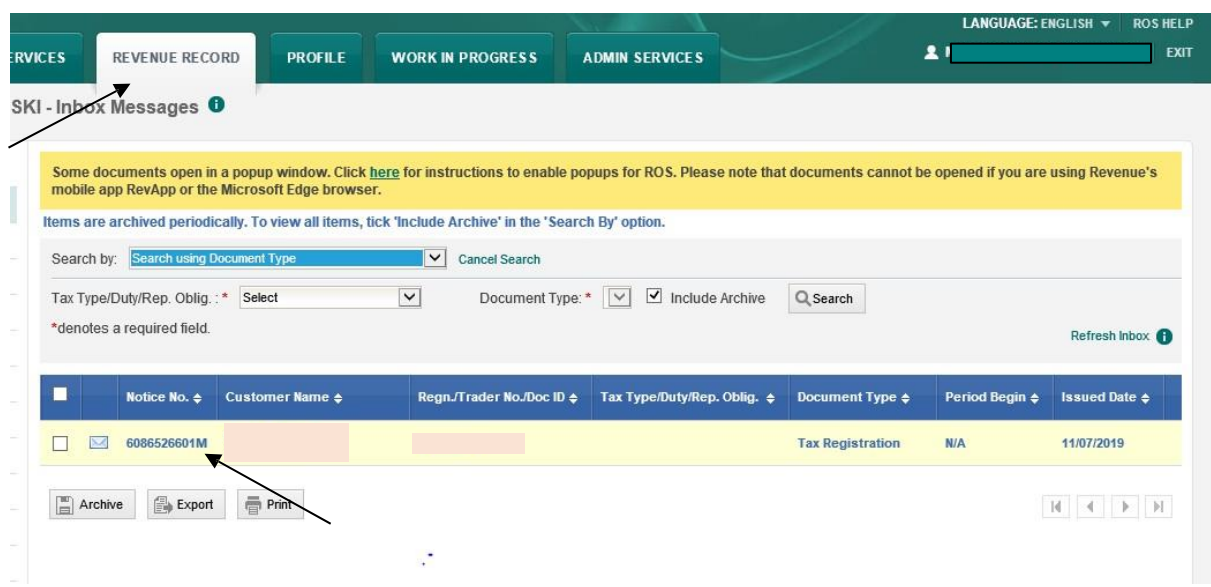

By selecting the notice number, you can view the details of the Registration.

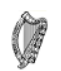

This is a notice of the Registration Submitted to Revenue Commissioners on 11/07/2019

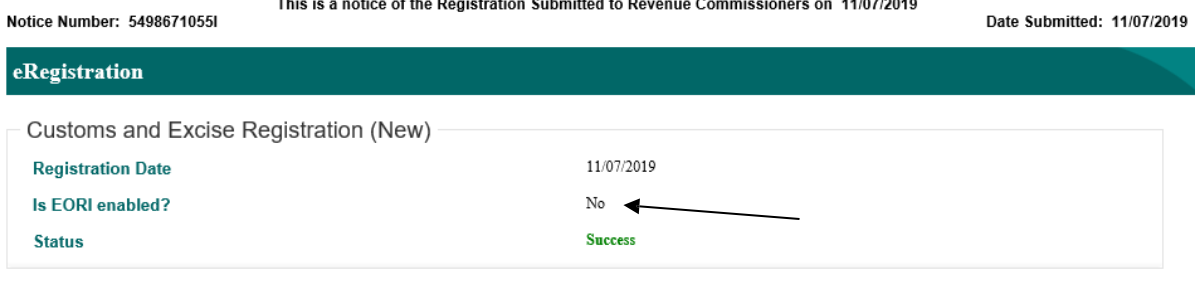

Please use ROS Notice Number for any further correspondence or inquiry related to this transaction

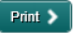

### <span id="page-8-0"></span>Step 4 - Option 2: Register for C&E Tax head and an EORI number

The Registration date automatically populates with today's date. If you are importing/exporting goods to/from the EU, you must tick the appropriate box.

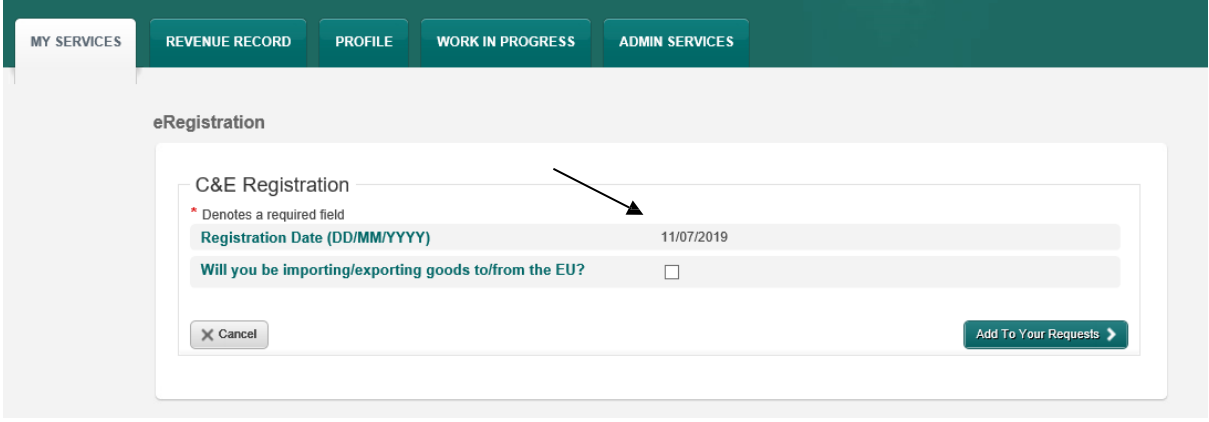

Tick the check box and you will be given the option to register for an EORI number.

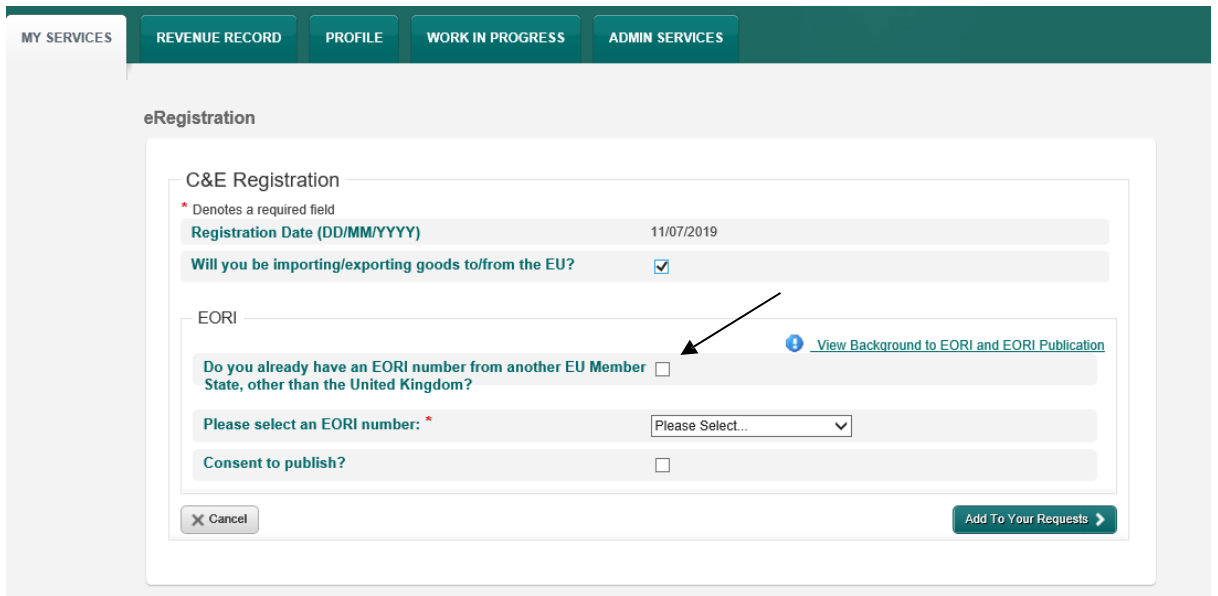

By selecting the option "Do you already have an EORI number from another EU Member State, other than the United Kingdom?" the following screen will be presented.

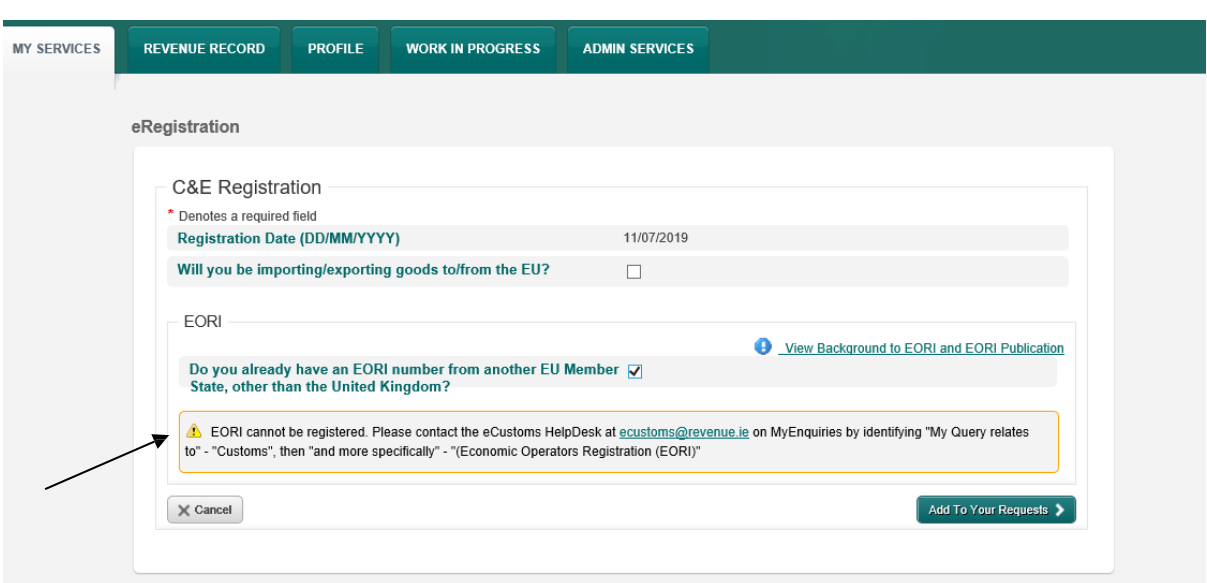

You can gain access to the following links by selecting "View Background to EORI and EORI Publication";

[https://www.revenue.ie/en/customs](https://www.revenue.ie/en/customs-traders-and-agents/brexit/preparing-your-business/register-for-eori/index.aspx) -traders-and-agents/brexit/preparing -your-business/register[for-eori/index.aspx](https://www.revenue.ie/en/customs-traders-and-agents/brexit/preparing-your-business/register-for-eori/index.aspx)

[https://www.revenue.ie/ga/customs](https://www.revenue.ie/ga/customs-traders-and-agents/brexit/preparing-your-business/register-for-eori/index.aspx) -traders-and-agents/brexit/preparing -your-business/register[for-eori/index.aspx](https://www.revenue.ie/ga/customs-traders-and-agents/brexit/preparing-your-business/register-for-eori/index.aspx)

If you do not select "Do you already have an EORI number from another EU Member State, other than the United Kingdom?" you mustselect the EORI number from the drop-down field as per the following screen.

**\*Please note if you are already registered for VAT then the default value will be "IE" followed by your VAT number. If you are not registered for VAT, then your TaxRegistration number will be provided.**

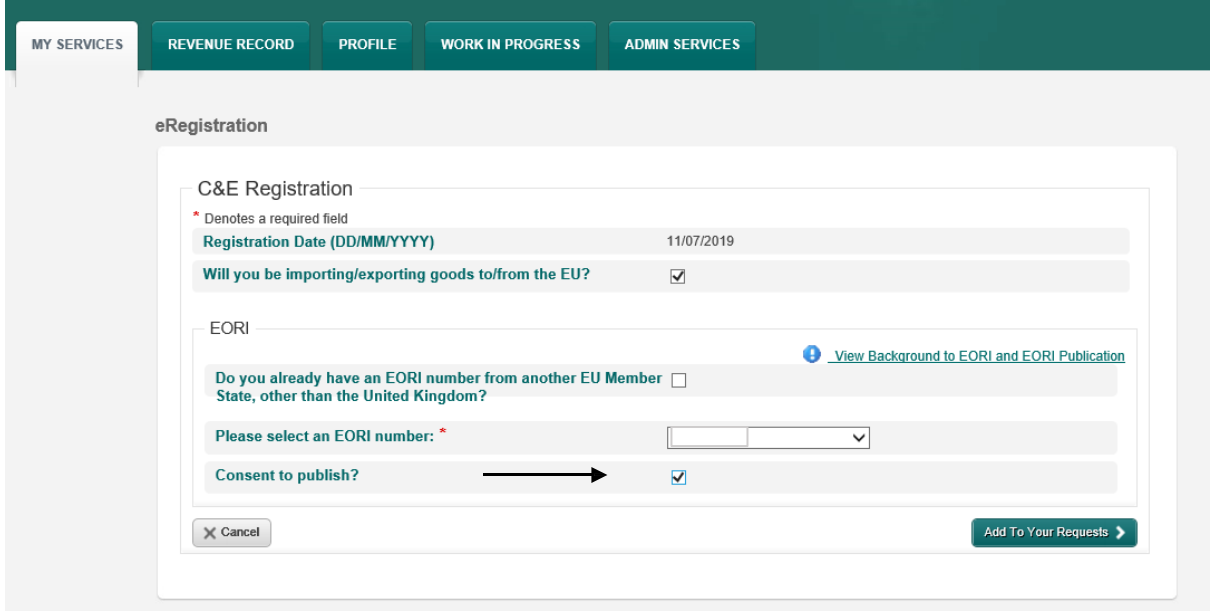

There is an option to "Consent to publish". By selecting this option, you consent to publish your Name and Address together with the EORI number on the Central European EORI number validation site. If you do not select this option only your EORI number will be displayed as valid.

Select "Add to Your Requests". You are presented with a screen showing your requests. Here you can "Edit" or "Cancel" your requests. If no change is required, you can select "Submit".

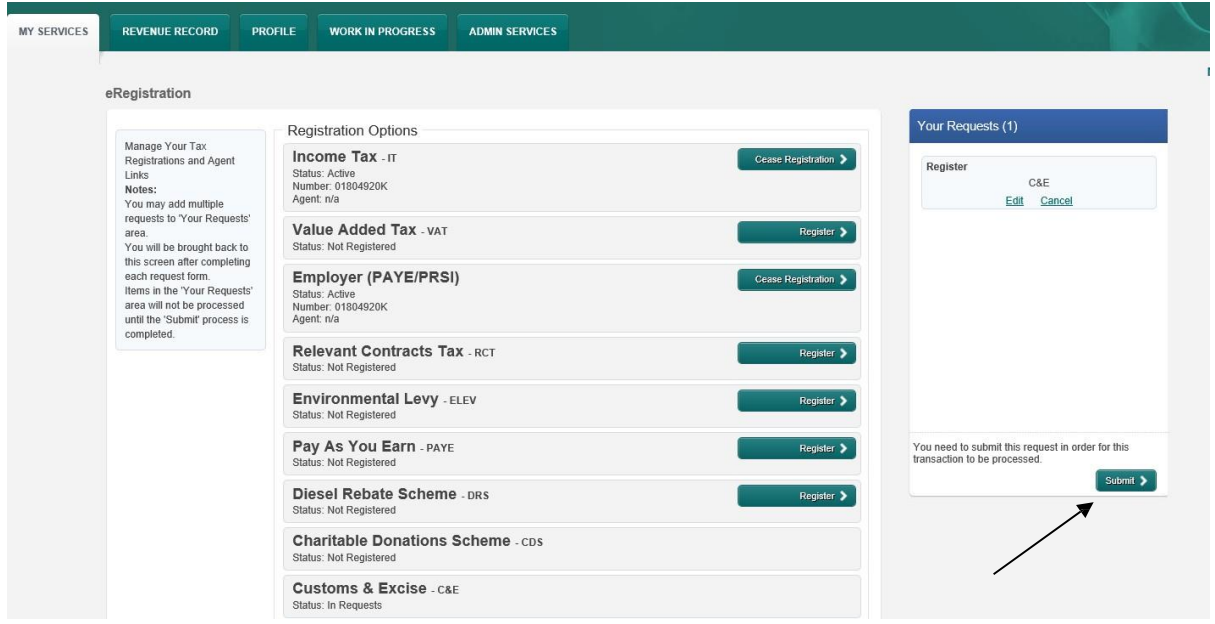

You are presented with the following screen showing the details of your registration. Select "Sign and Submit" to complete your registration

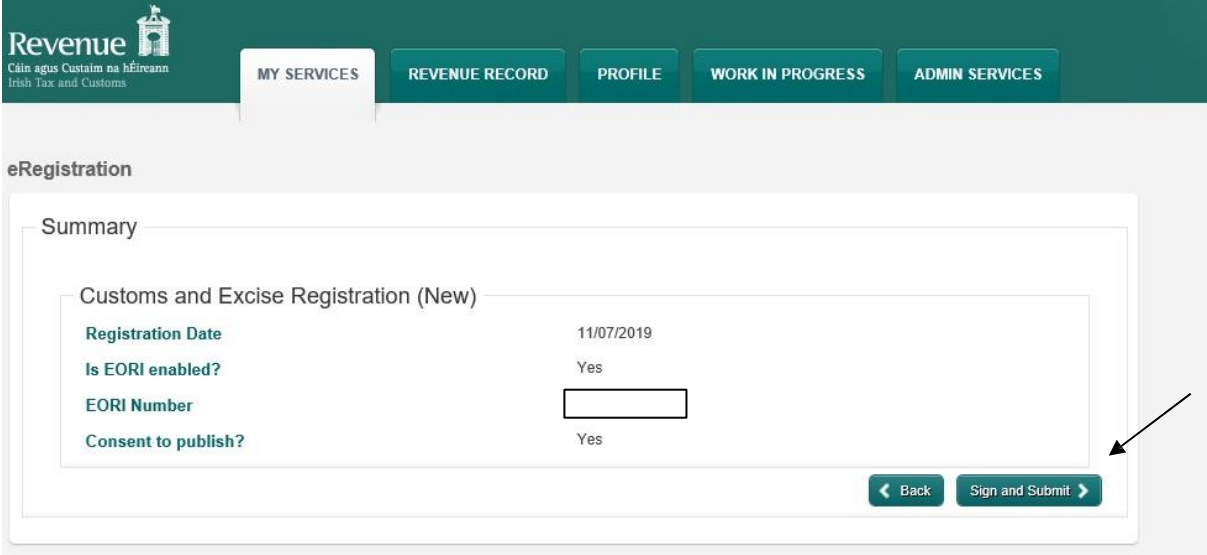

If your transaction is ready to be transmitted, you must enter the digital certificate password and select "Sign and Submit".

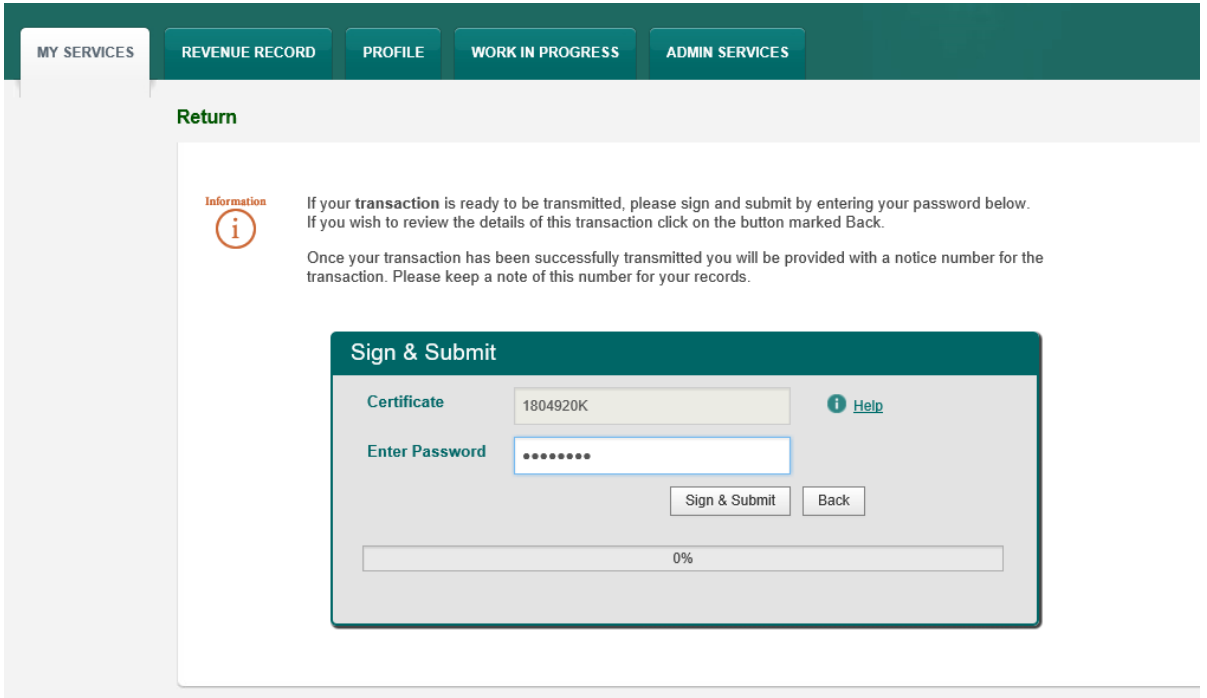

You will receive an acknowledgement message to say that your request has been successful. You are now registered for C&E and EORI.

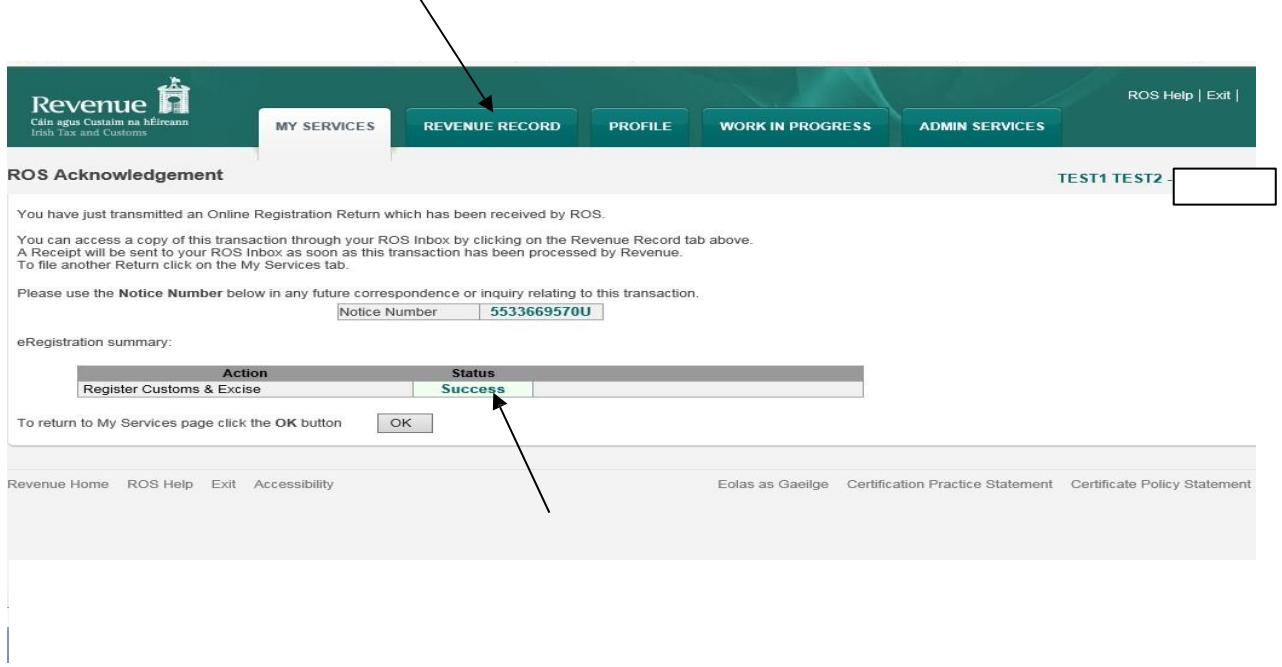

If you select the Revenue Record tab from the top of the screen, you will see the notice in your ROS inbox.

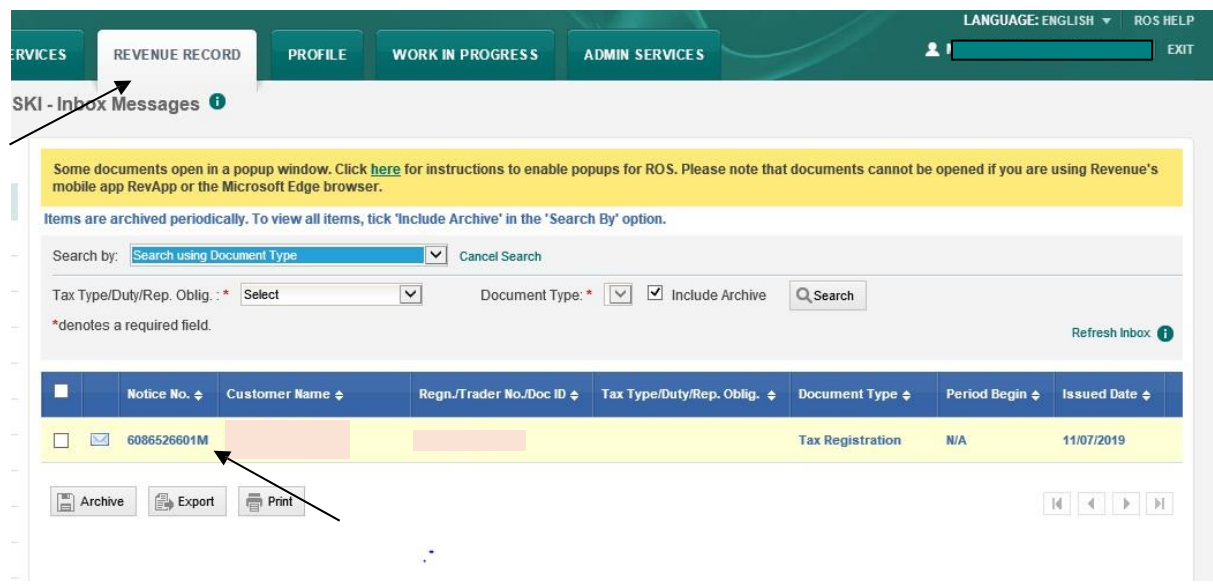

By selecting the notice number, you can view the details of the Registration.

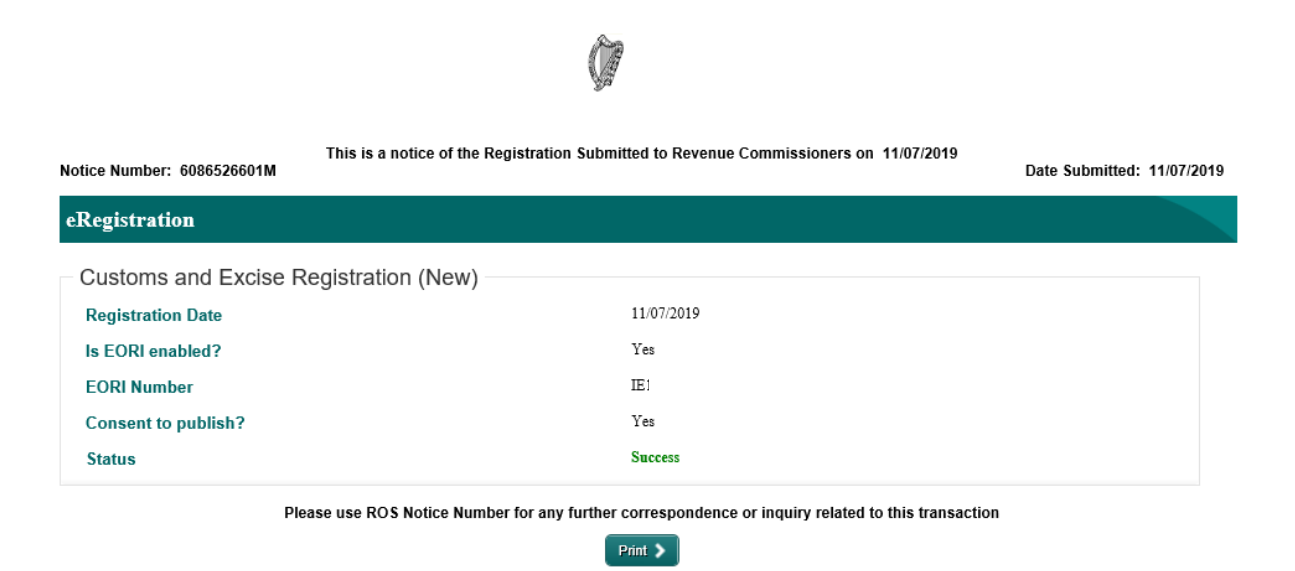

The EORI No is active for use immediately on any Declarations lodged in Ireland. It will take up to 48 hours for the information to appear on the Central European EORI database where the number can then be verified on this site.

EORI number [validation](https://ec.europa.eu/taxation_customs/dds2/eos/eori_validation.jsp?Lang=en)

<span id="page-13-0"></span>Step 4 – Option 3: To Register for an EORI number once C&E Tax head is previously Registered

Select the "My Services" tab and the following will be presented.

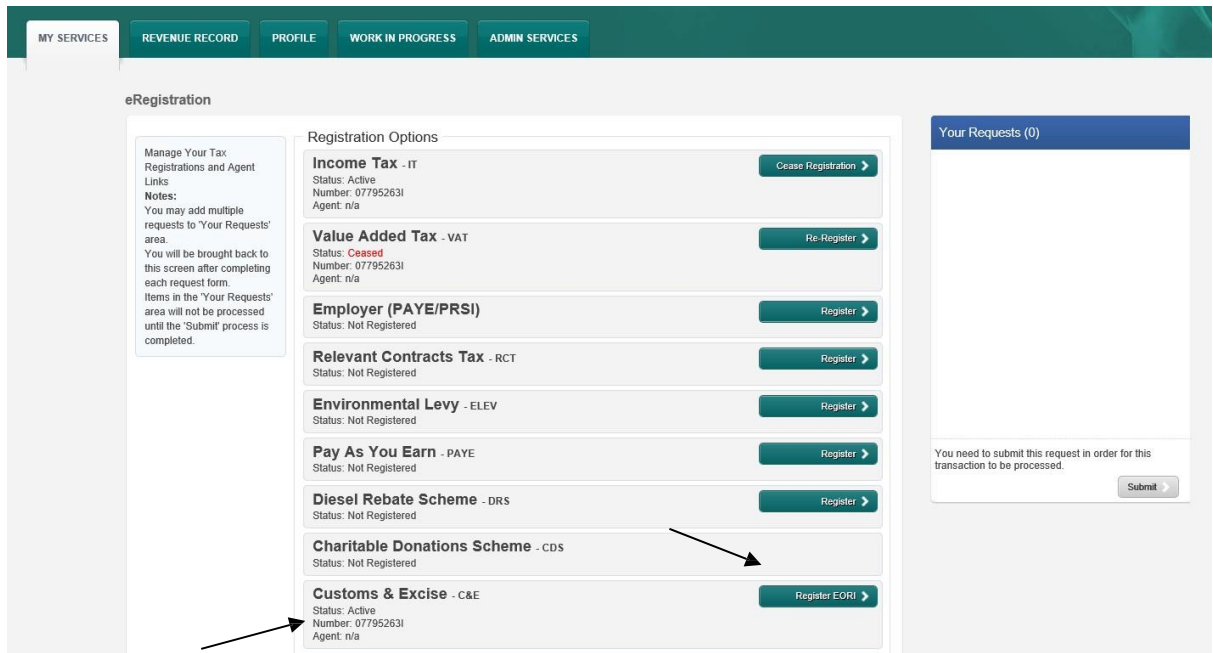

The C&E number will be displayed and "Register EORI" tabis available as perthe above screen. Select "Register EORI" and proceed as instructed from  $p$  a g e  $9.$ 

# <span id="page-14-0"></span>5. Agent Access

<span id="page-14-1"></span>Step 1: Search or Select a client under "Agent Services" and find the client you want to register and or link.

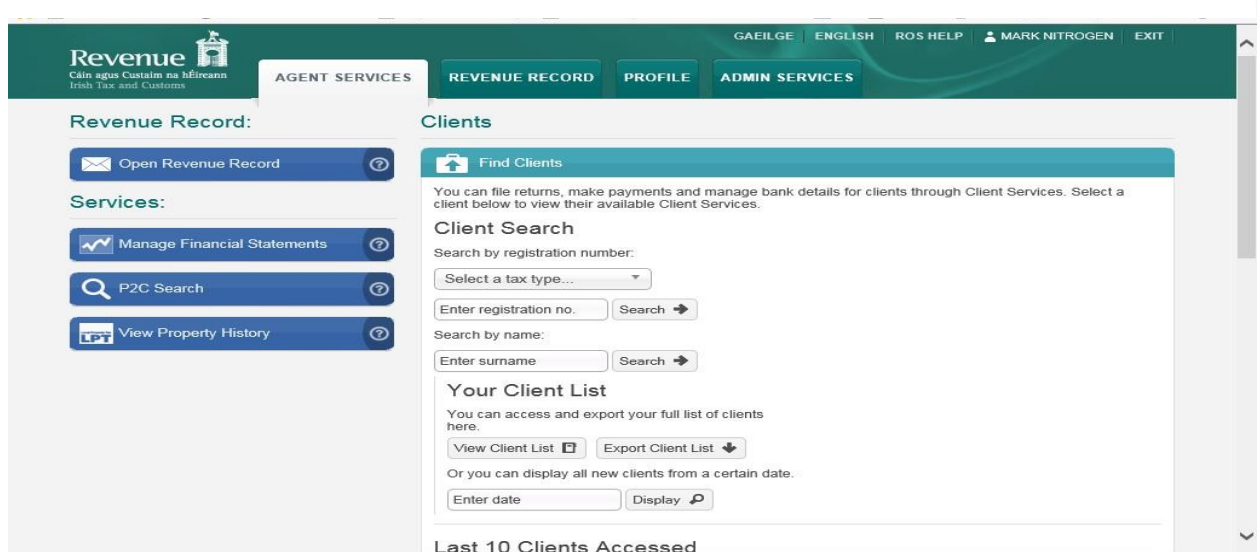

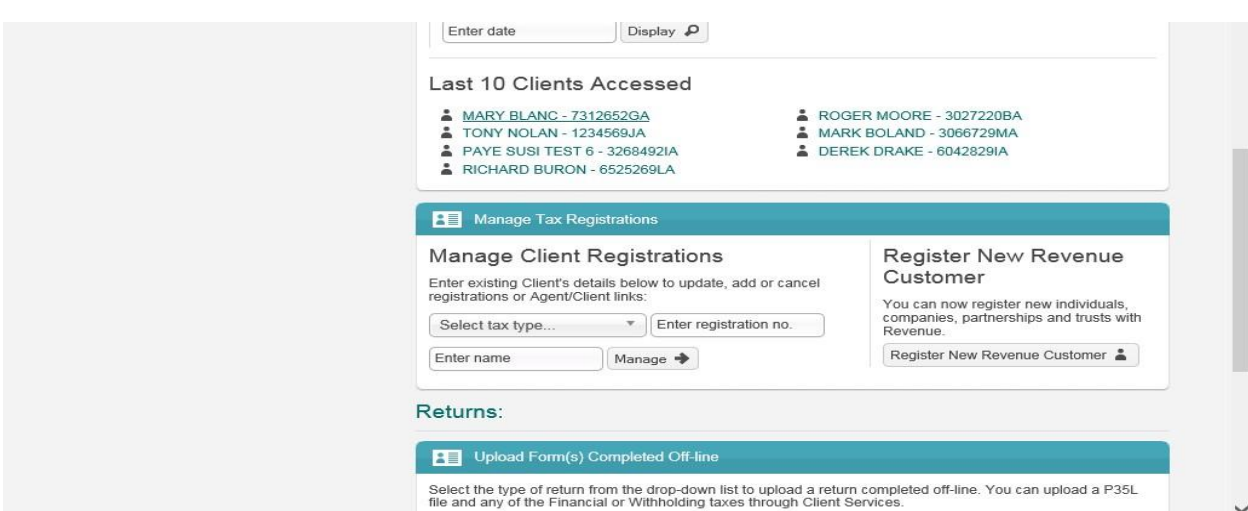

# <span id="page-15-0"></span>Step 2: Under "Client Services" select "Manage Tax Registrations"

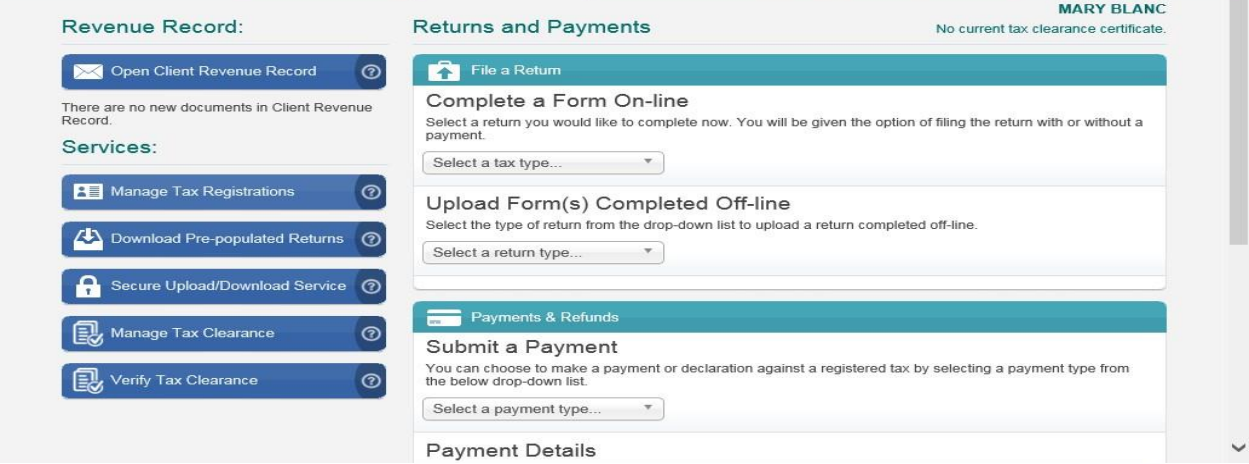

## <span id="page-15-1"></span>Step 3: Under "Customs & Excise" select "Select Action".

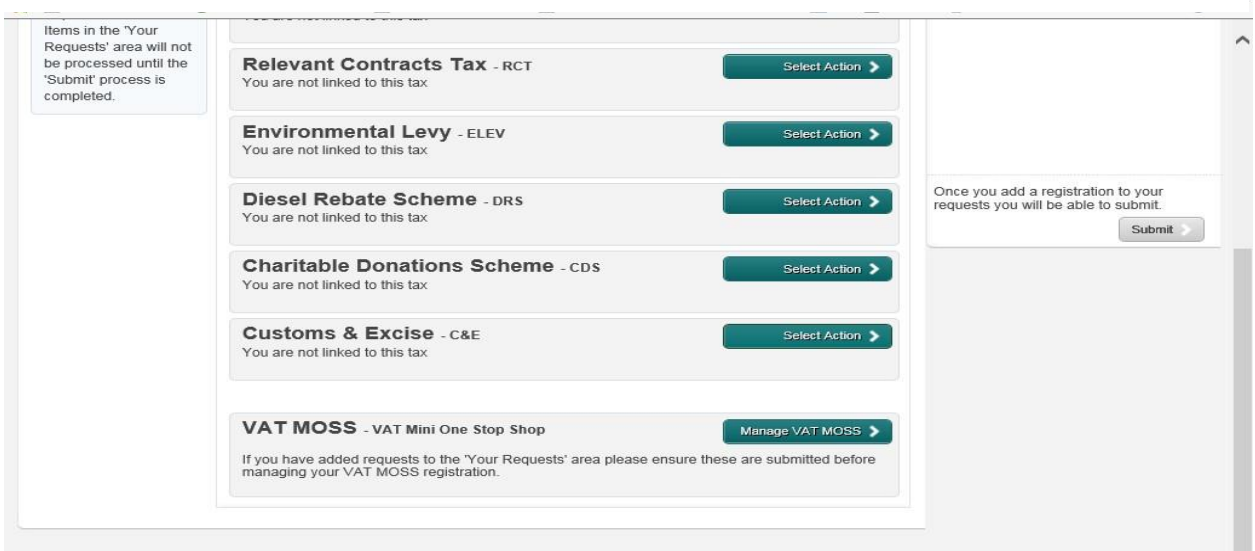

# <span id="page-16-0"></span>Step 4: Select "Add and link to a new registration"

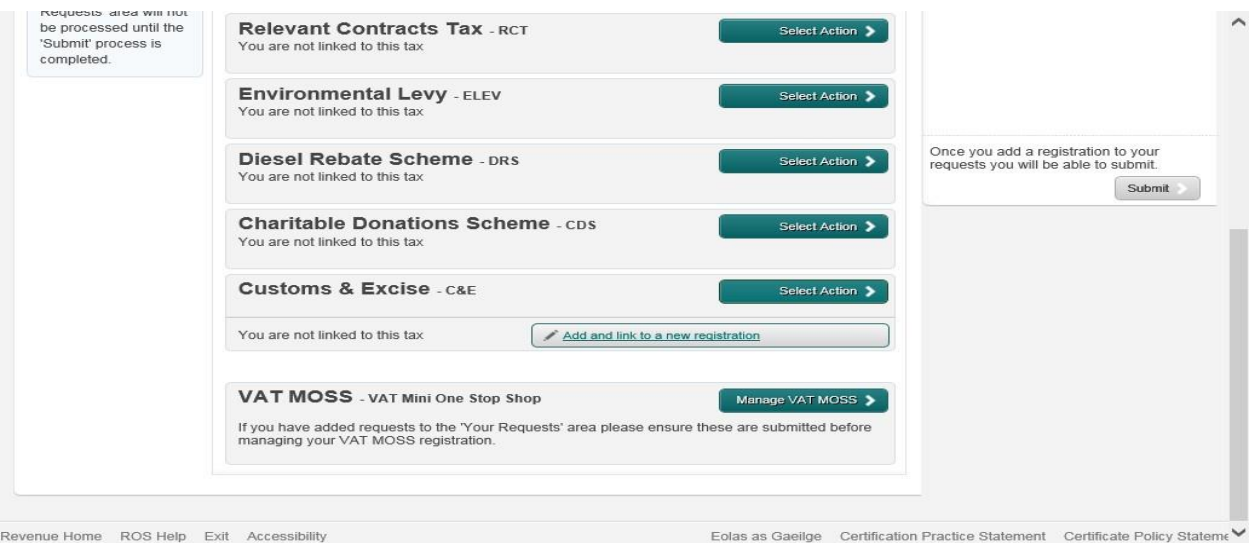

You will be asked to "upload an 'Agent Link Notification' letter authorising this request before completion". Select "Confirm".

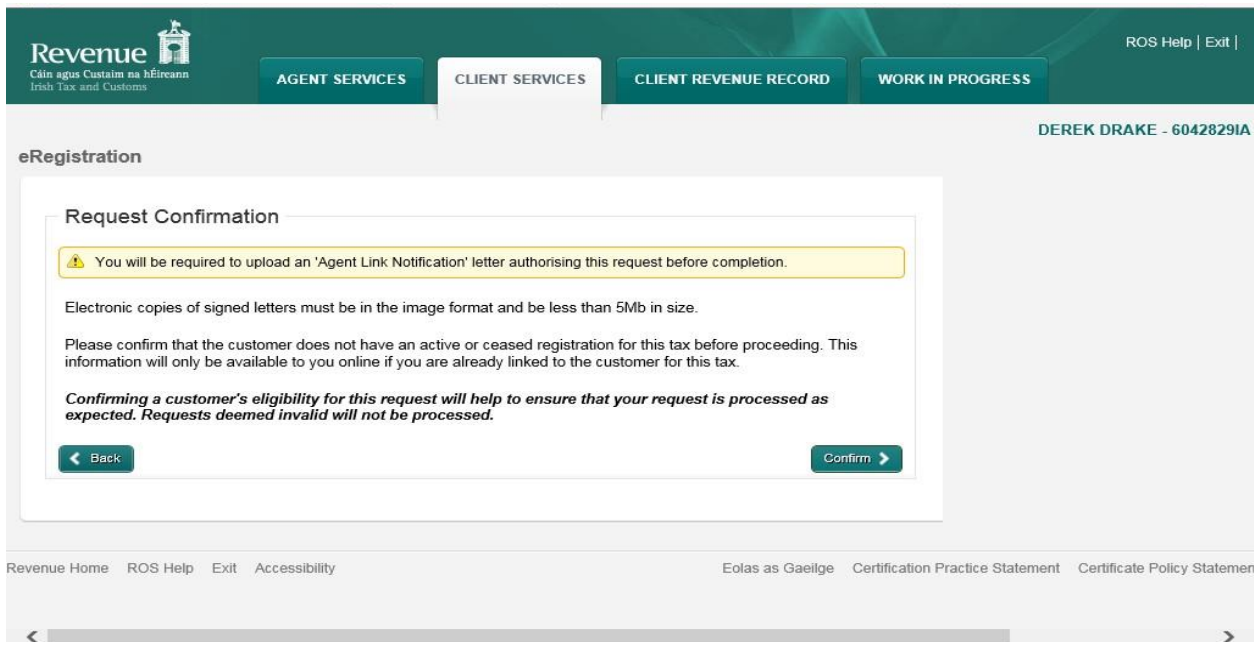

You will be presented with an "Agent Link Attachment" screenwhere the Agent link Notification letter must be uploaded. Once uploaded select "Add Attachment". You should ensure that the "Customs andExcise" option is selected and then click "Add to Requests". You are presented with a screen showing your requests. Here you can "Edit" or "Cancel" your requests. If no change is required, you can select "Submit".

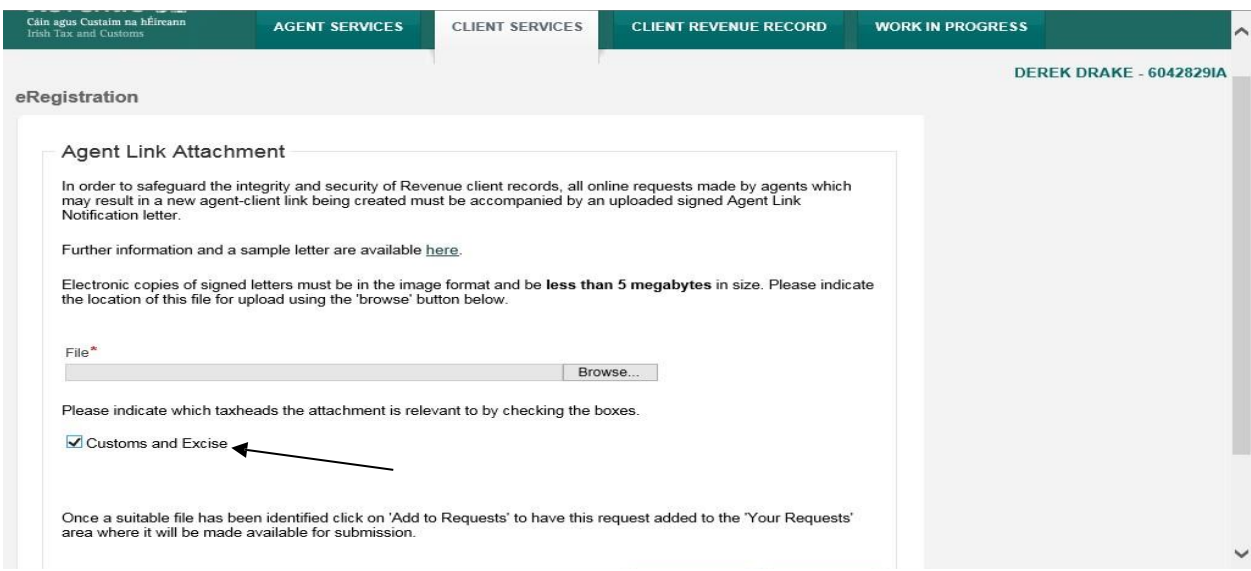

You then select "Sign and Submit"

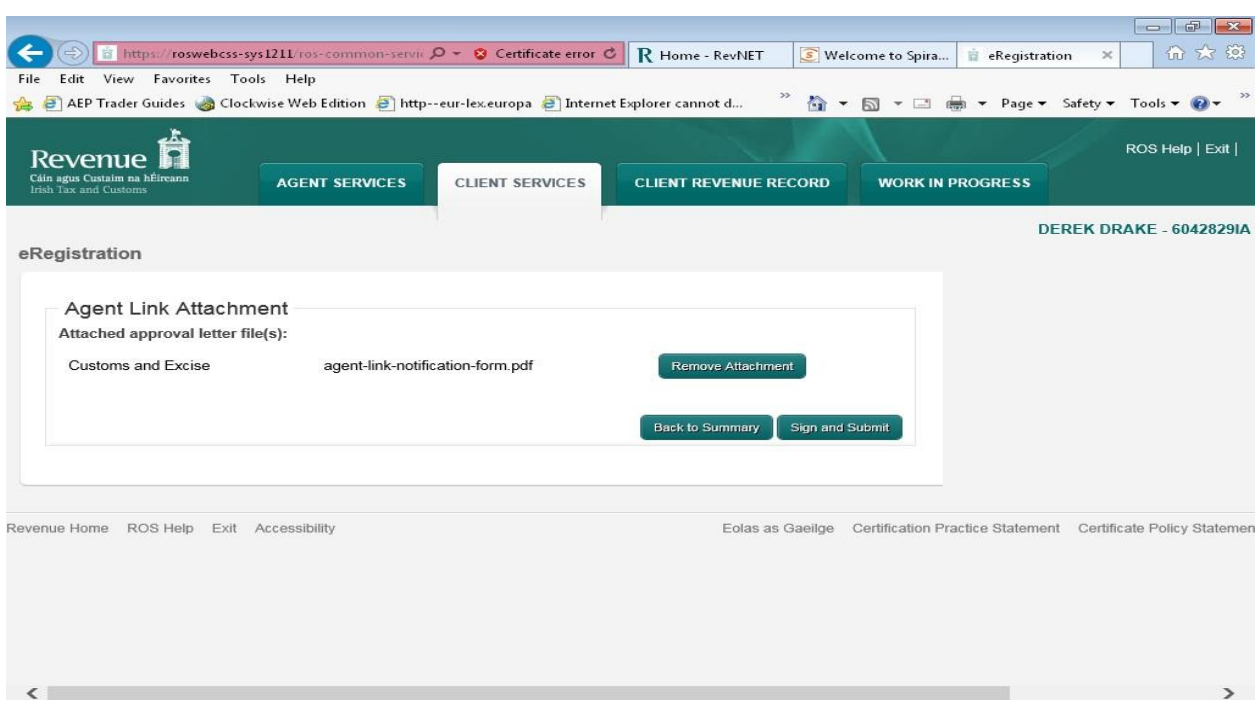

You then proceed using one of the following.

- Step 4 Option 1: Register for C&E without [registering](#page-4-1) for an EORI number
- Step 4 Option 2: Register for C&E [Tax headand an](#page-8-0) EORI number
- Step 4 Option 3: To Register for an EORI number once C&E Tax head is previously [Registered](#page-13-0)

If your client is already registered for C&E then you can registerfor an EORI number. Select "Link only to an existing Registration" and continue as in Step 4 -

An agent link can also be removed using the "Remove Agent link" once the client is registered.

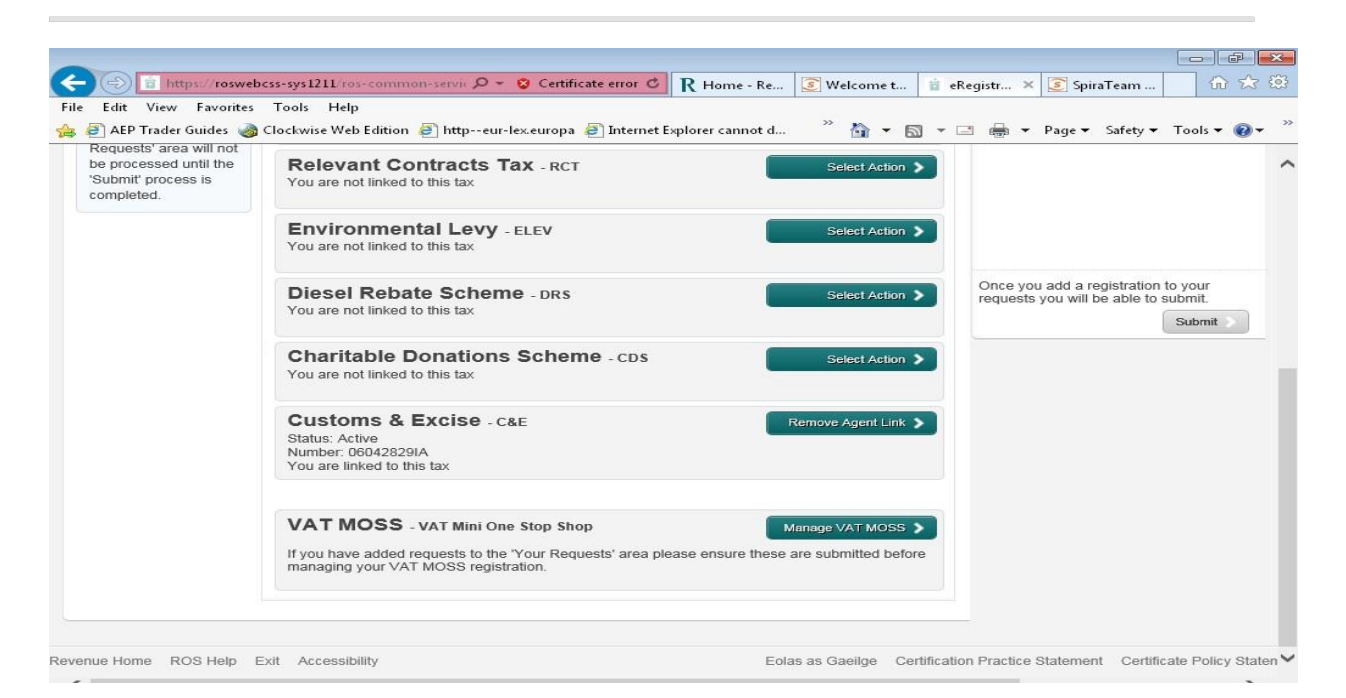